#### 高品質のレンダリングエンジン橘でスタンドインVRを作成する方法です。

### ※橘はオプションソフトです。ご導入頂いている方のみお使い頂けます。

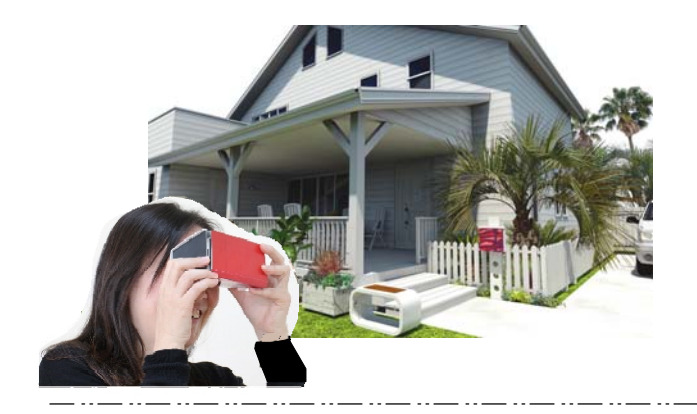

## スタンドインVRとは

360°上下左右ぐるりと見渡すことができ る最新のVRです。さらに専用ゴーグルを使 用すれば自分がその場にいるかのように臨 場感ある映像で体感できます。

作業手順

O" カメラ レイヤは「カメラ」

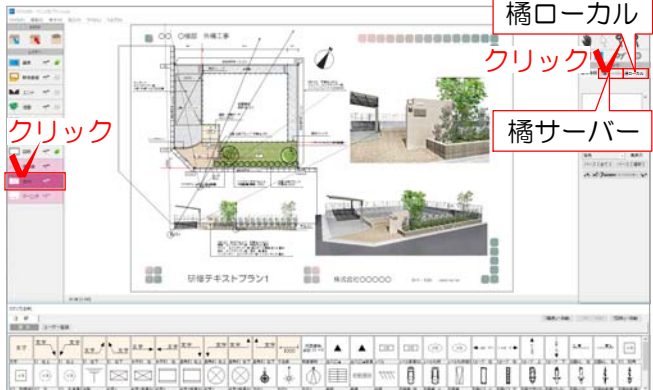

1 カメラレイヤにします。

2 右側の「橘サーバー」または「橘ロ ーカル」をクリックします。 ※以下橘サーバーでの作業手順をご説明 しますが、橘ローカルでも手順は同じに なります。

# 【橘サーバーと橘ローカルの違い】

【橘サーバー】

・サーバー上でレンダリングします。

・橘をご導入頂いている方はどなたでもお使い頂けます。 ※e-Boardの設定が必要です。 ※状況により時間がかかったり停止する場合がございます。予めご了承下さい。

【橘ローカル】

・お使いのPC上でレンダリングします。

・橘をご導入頂いていて動作環境を満たしているPCの方のみお使い頂けます。

※動作環境はオーセブンのHP→07CAD→動作環境→橘ローカルをご確認下さい。

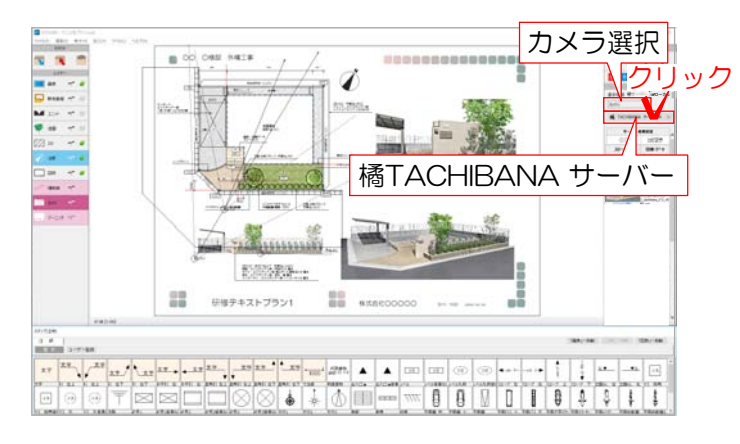

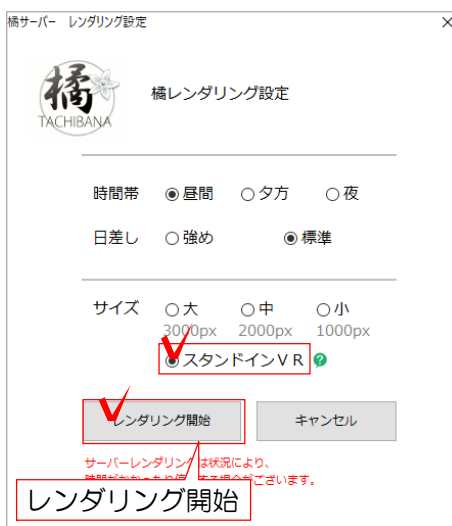

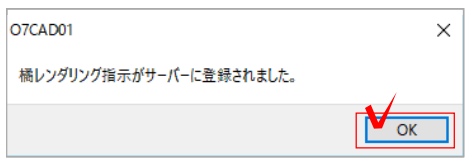

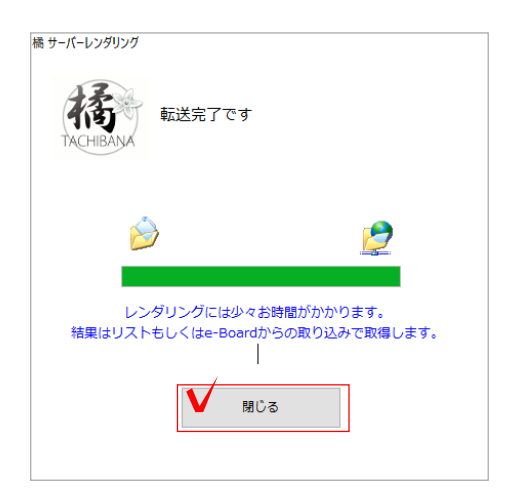

<mark>クリ</mark>ック 選択し、「橘TACHIBANAサーバー」を 3 スタンドインVRを作成したいカメラを クリックします。

設定画面が表示されます。

4 時間帯、日差しを選択し、「スタンド インVR」にチェックを入れます。 「レンダリング開始」をクリックします。

送信が完了すると、「橘レンダリング指示 がサーバーに登録されました」とメッセー ジが表示されます。

5 「OK」をクリックしてメッセージを 閉じます。

### 転送完了のメッセージが表示されます。

6 「閉じる」をクリックしてメッセージ を閉じます。

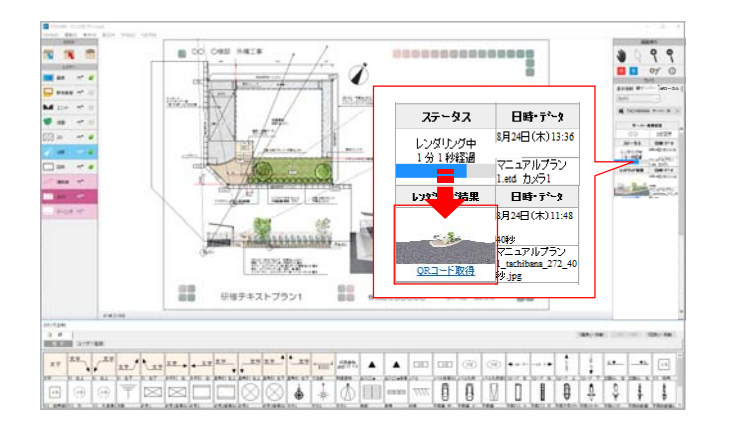

 $\overline{\mathbf{d}}$ 

----------------

 $\frac{1}{x}$ 

 $\frac{1}{\frac{1}{2}}\frac{1}{\frac{1}{2}}\frac{1}{\frac{1}{2}}\frac{1}{\frac{1}{2}}$ 

 $\frac{M}{\Psi} = \frac{1}{\pi}$ 

 $\mathbf{B}$ 

22

レンダリング中は、画面右側の一覧で「レ ンダリング中」と表示されます。レンダリ ングが完了すると、レンダリング結果にパ ース画像が表示されます。

7 「QRコード取得」をクリックします。

### QRコードが図面上(画像レイヤ)に配置され ます。

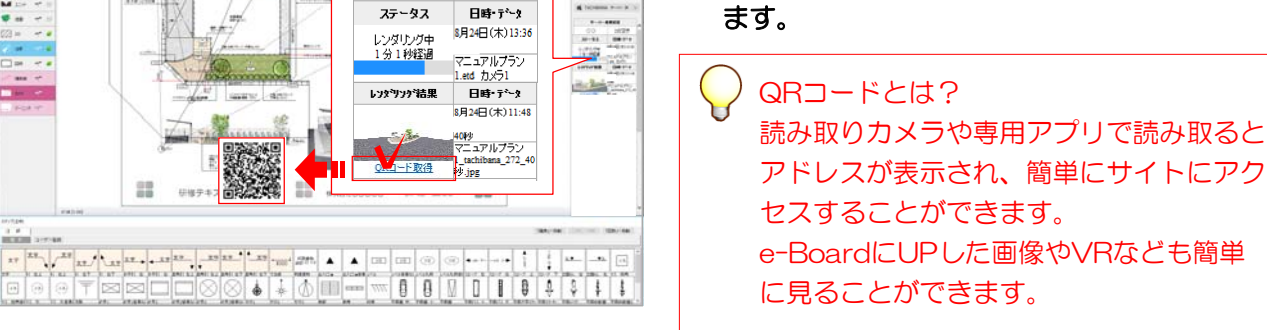

ローカル